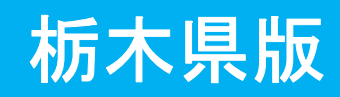

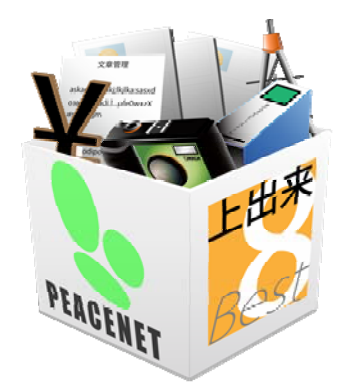

# 上出来BEST8

# 土木測量システム 操作手順書

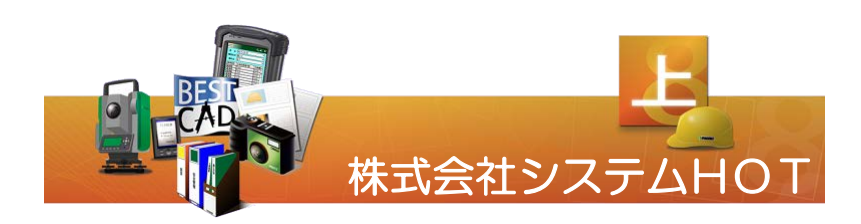

#### 【目 次】

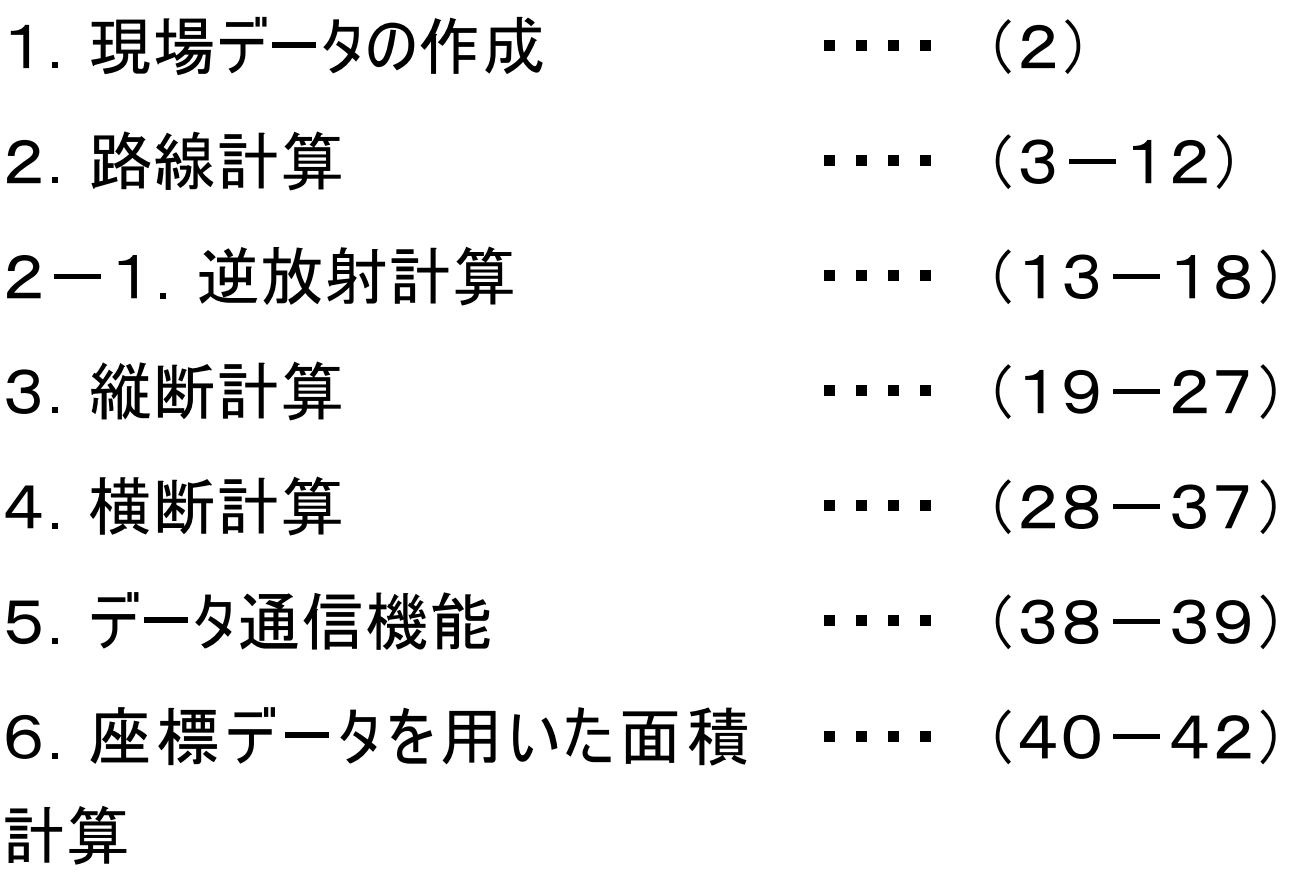

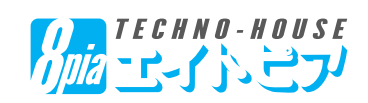

#### 【1.現場データの作成】

新規作成

修正

編集

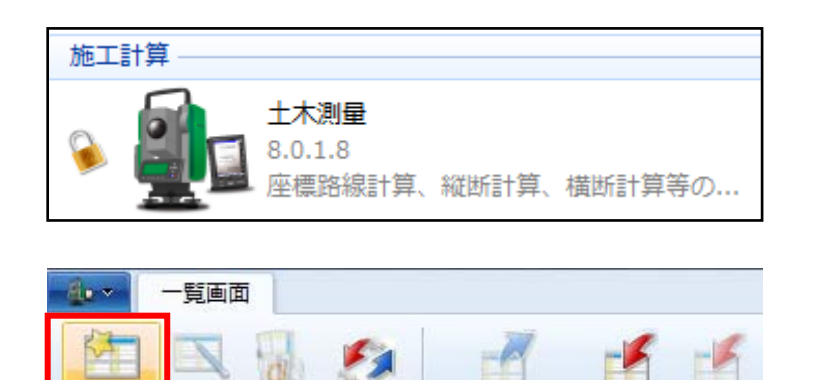

質更新

「土木測量」システムを起動します。

画面上リボンバーの「新規作成」をクリックし、現場 データを作成します。

タイトル設定(新規)のウィンドウが開くので、「路線名」「箇所名」を入力し、登録してください。

入出力

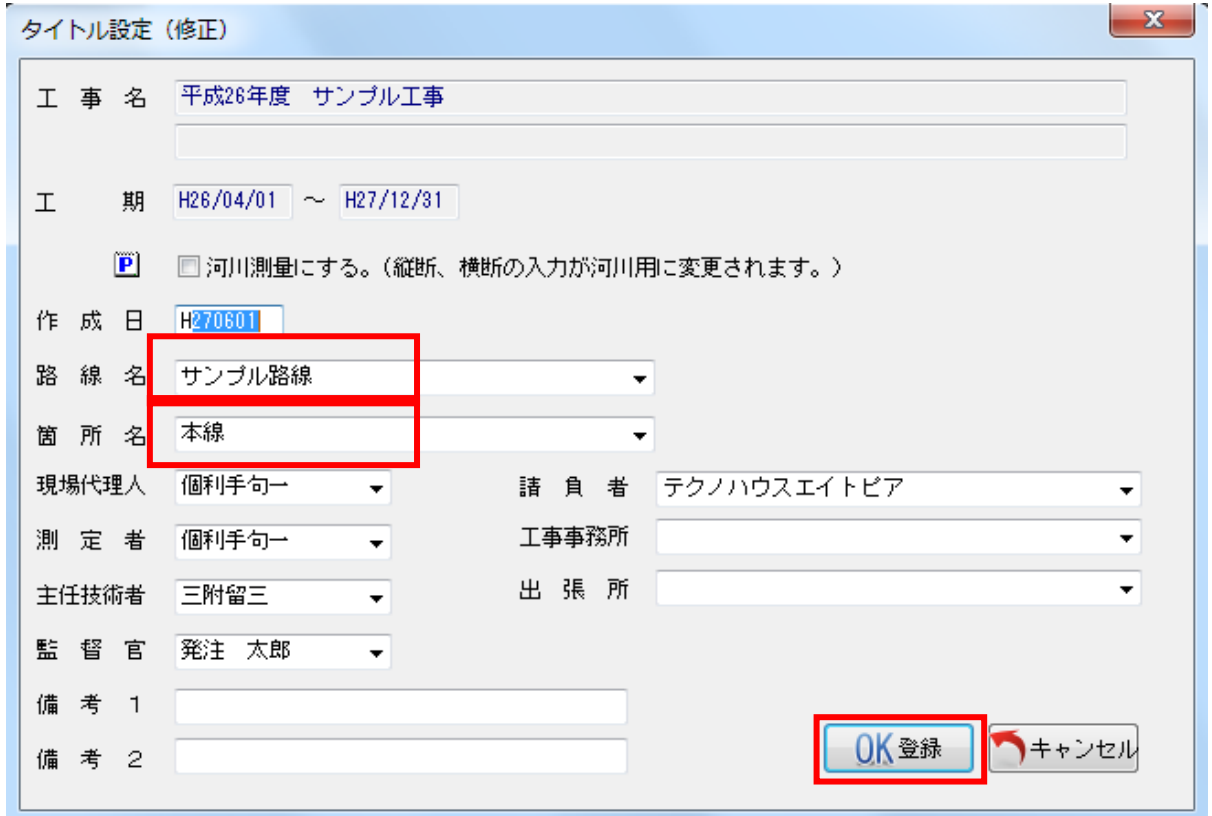

「河川測量にする」にチェックを入れると、測点No.の考え方、縦断、横断の入力がが河川用になります。

(例)下流→上流で測点を設定した場合に、上流→下流の向きで左(L)右(R)となる。

道路工事等の場合は、チェックを入れないでください。

(例)測点を設定した場合に、起点側から終点側を見て左(L)右(R)となる。

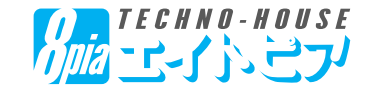

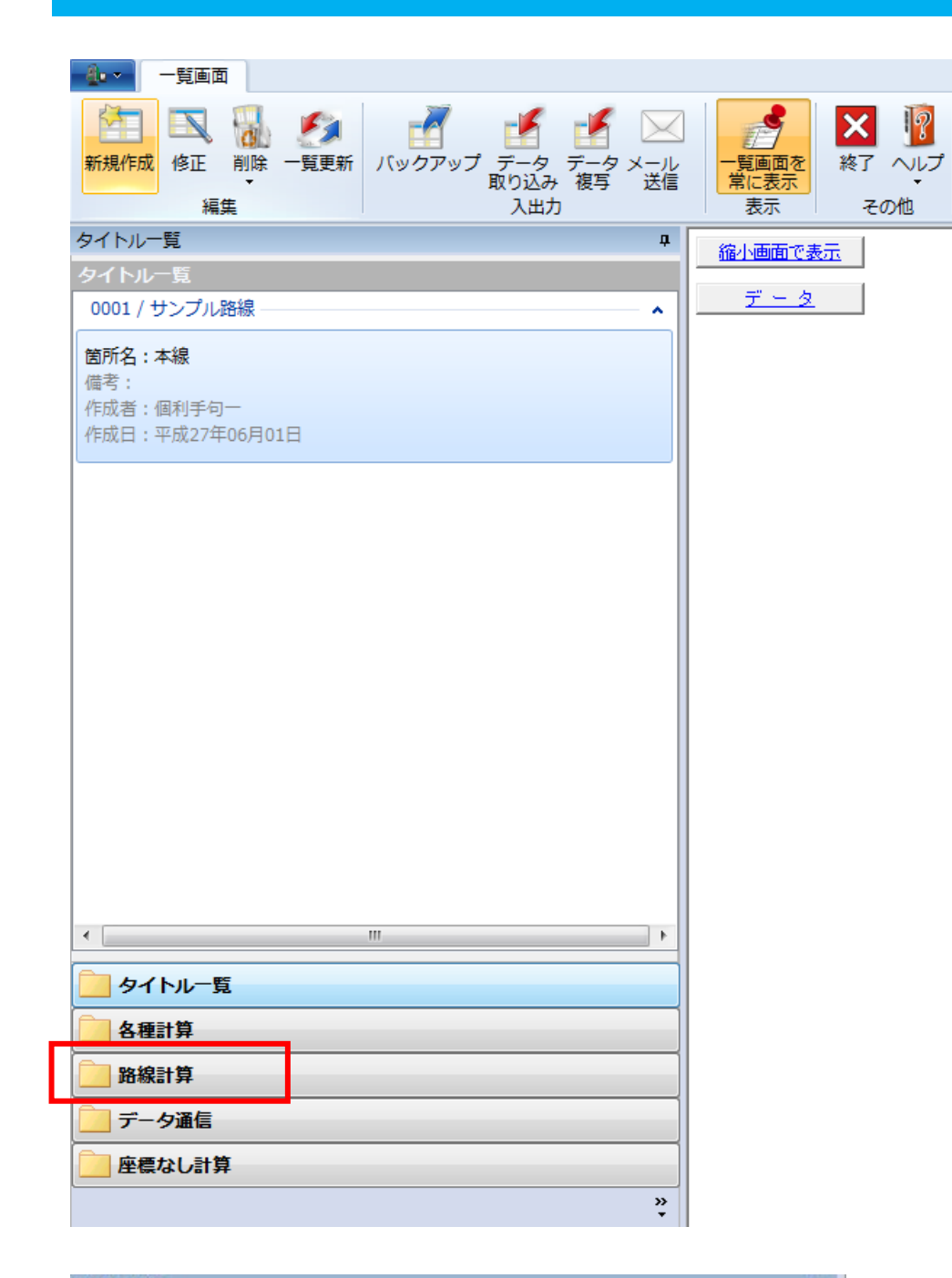

左側に、作成したタイトルが表示 されます。

次に、画面左下「路線計算」をク リックします。

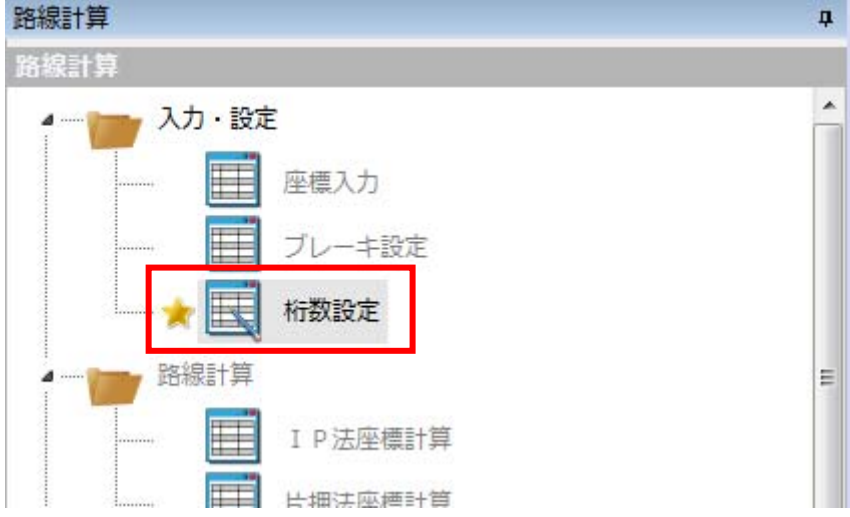

左のようなメニューが表示されるので、最 初に「桁数設定」を確認します。

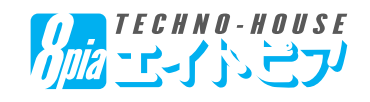

路線計算 路線計算

入力・設定

路線計算

⊞

E

座標入力

桁数設定

ブレーキ設定

I P法座標計算

片押法座標計算

中間点計算結果

逆幅杭算出座標

線形交点計算

主要点片押法座標計算

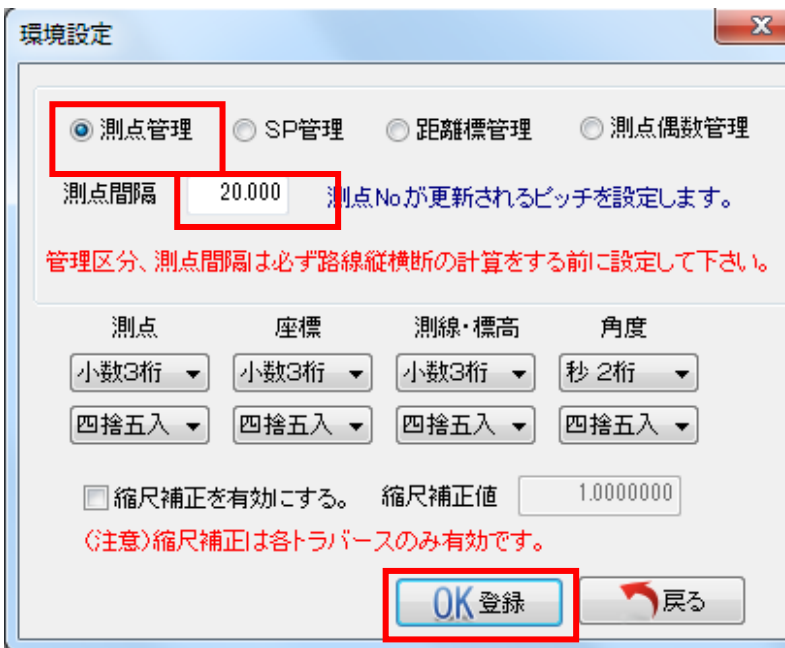

左のウィンドウが開くので、

・測点の管理方法:「測点管理」

・測点間隔:「20.000」

になっていることを確認してください。

河川の現場で、測点間隔を50m、100m 等にしたい場合は、ここで設定を直してくださ い(このマニュアルは、道路(測点間隔20 m)で作成しています)

路線計算メニューの「IP法座標計算」を実行します。

画面右側が下図のような入力画面になります。

名称付加

求点間隔

 $\overline{R}$ 

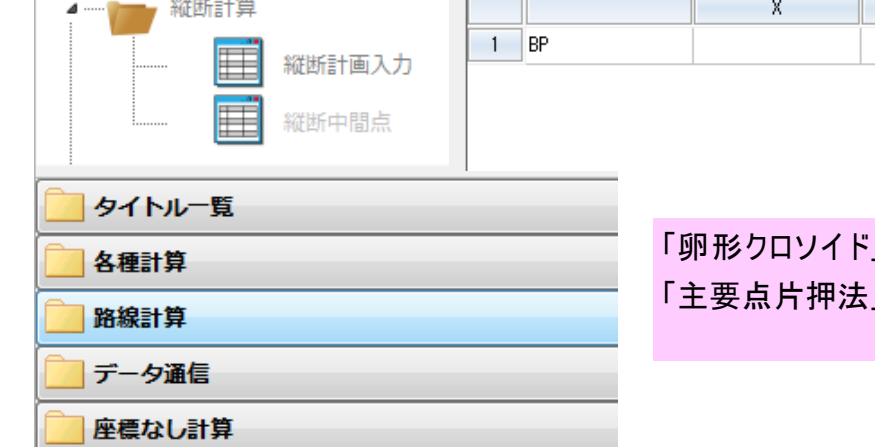

番号

 $20.000$ 

 $Y$ 

座標

|がある路線については、「片押法」または 」座標計算を行ってください。

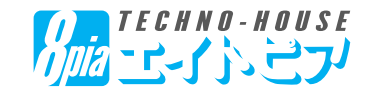

**如/仆'要素** 

 $A2$ 

 $A1$ 

開始測点No

測点間隔

交点名称

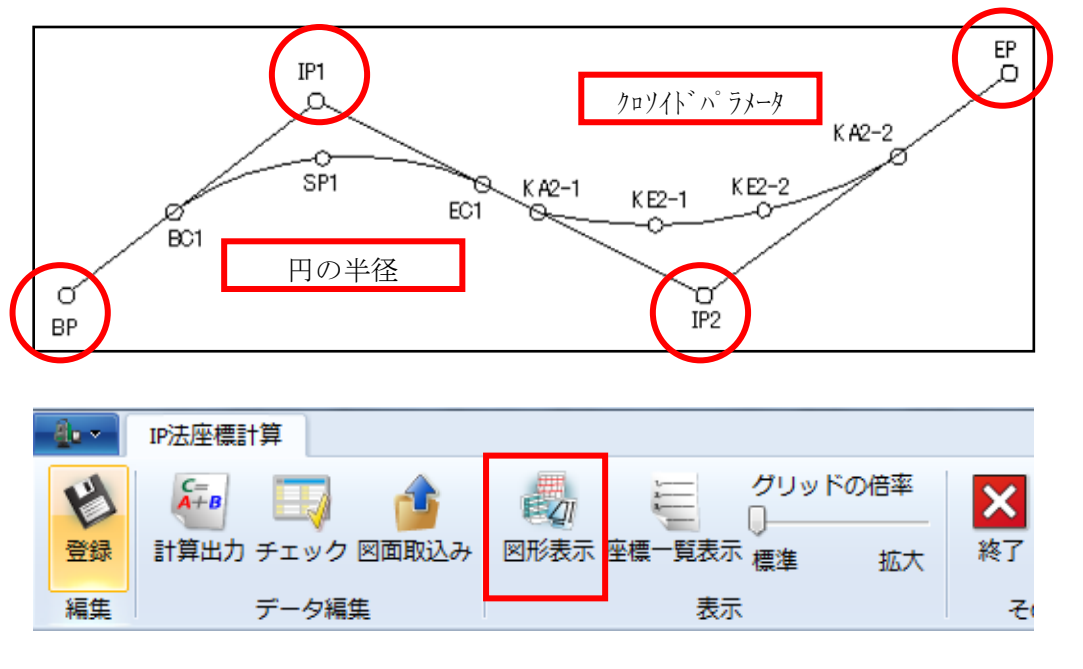

左のような路線の計算を行い ます。

この場合、BP(起点)、IP、 EP(終点)の座標値と、円の 半径、クロソイドのパラメータを入 力します。

入力をわかりやすく行うため、 画面上「図形表示」ボタンを 押してください。

入力した路線イメージが表示 されます。

下図を参考にして、IP法の情報を入力します。

ここでは起点の測点ナンバー「0」、名称付加「NO.」、求点間隔「20」としてください。

その後、交点名称、X座標、Y座標、R、A1、A2の値を入力してください。

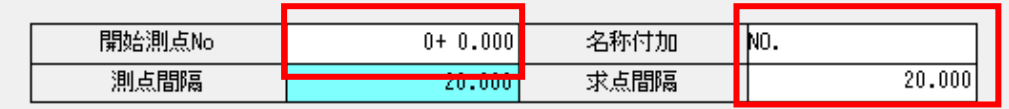

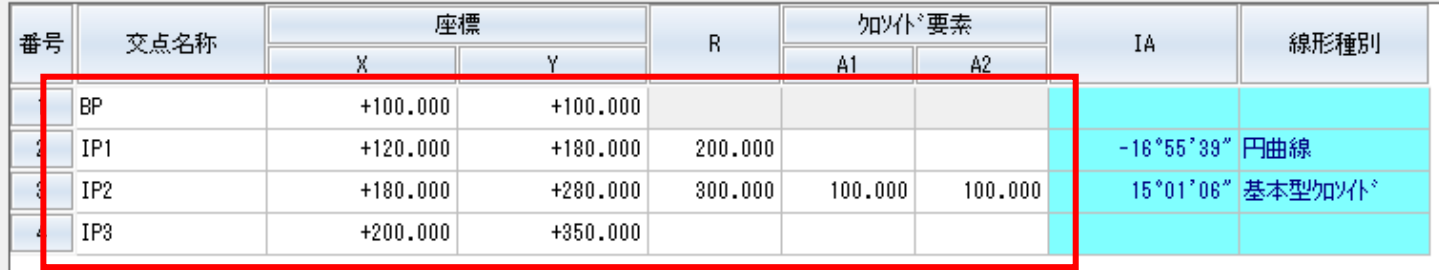

【入力値】

 $\cdot$ BP:x=100, y=100

 $\cdot$ IP1:x=120, y=180  $\cdot$ IP2:x=180, y=280  $\cdot$ IP3:x=200, y=350

・IP2の「R」=200 ・IP3の「R」=300

・IP3の「A1」=100、「A2」=100

※入力の必要のない値は、空欄にします。

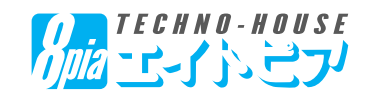

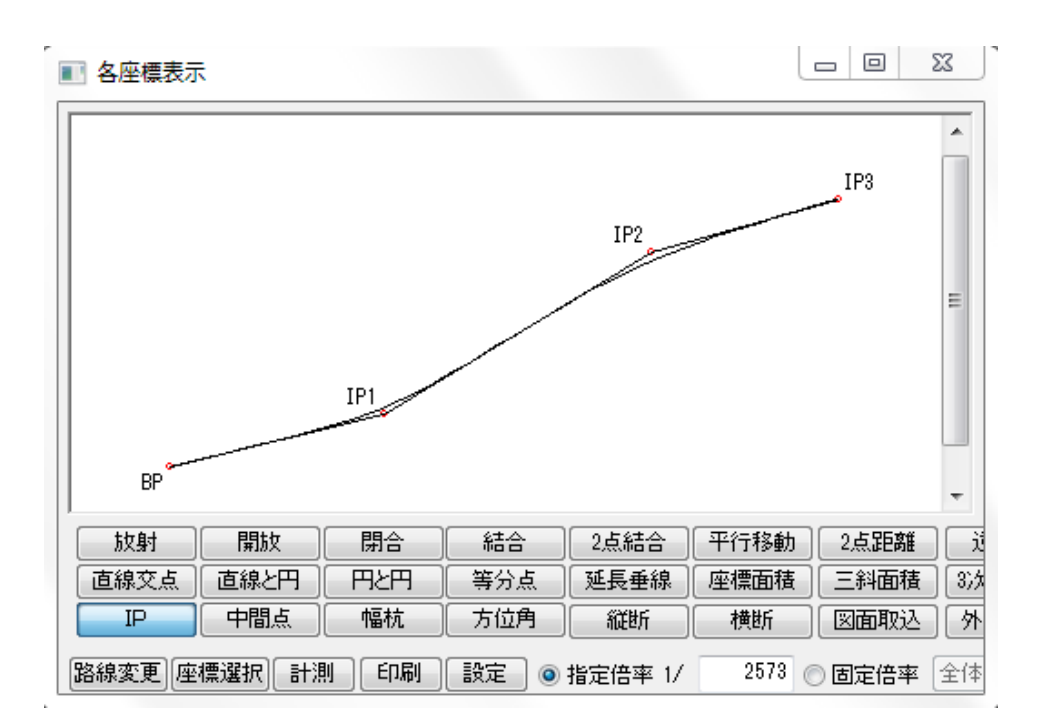

各座標表示ウィンドウに左のよう な形の路線が表示されます。

※極端に形が違う場合は、入力 した値が間違えている可能性が あるので、確認してください。

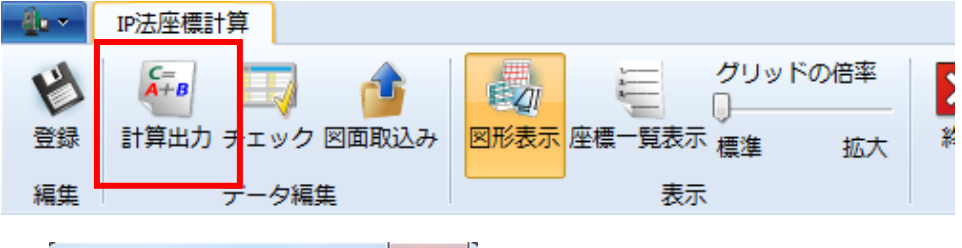

入力を確認したら、画面上「計 算出力」ボタンを押してください。

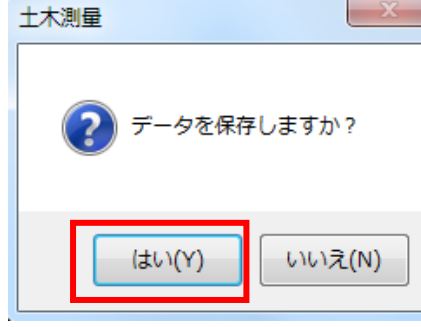

データを保存しますか?というウィンドウが出るので、「はい」を押 してください。

自動的に路線計算の「中間点計算結果」メニューに移動しま す。

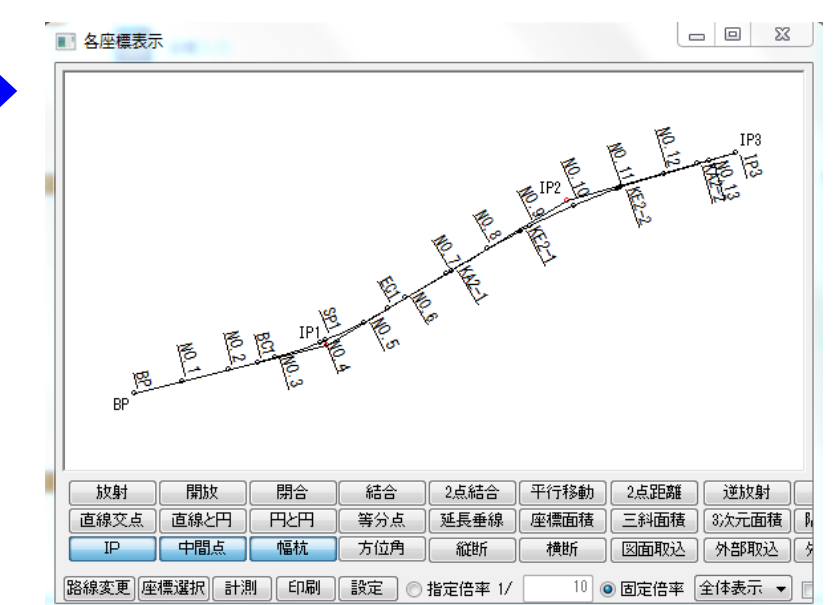

設定しておいた測点・求 点間隔の座標値と、カー ブの起点、終点等が計 算されます。

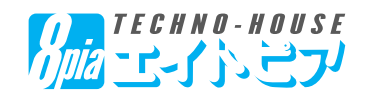

 $-6-$ 

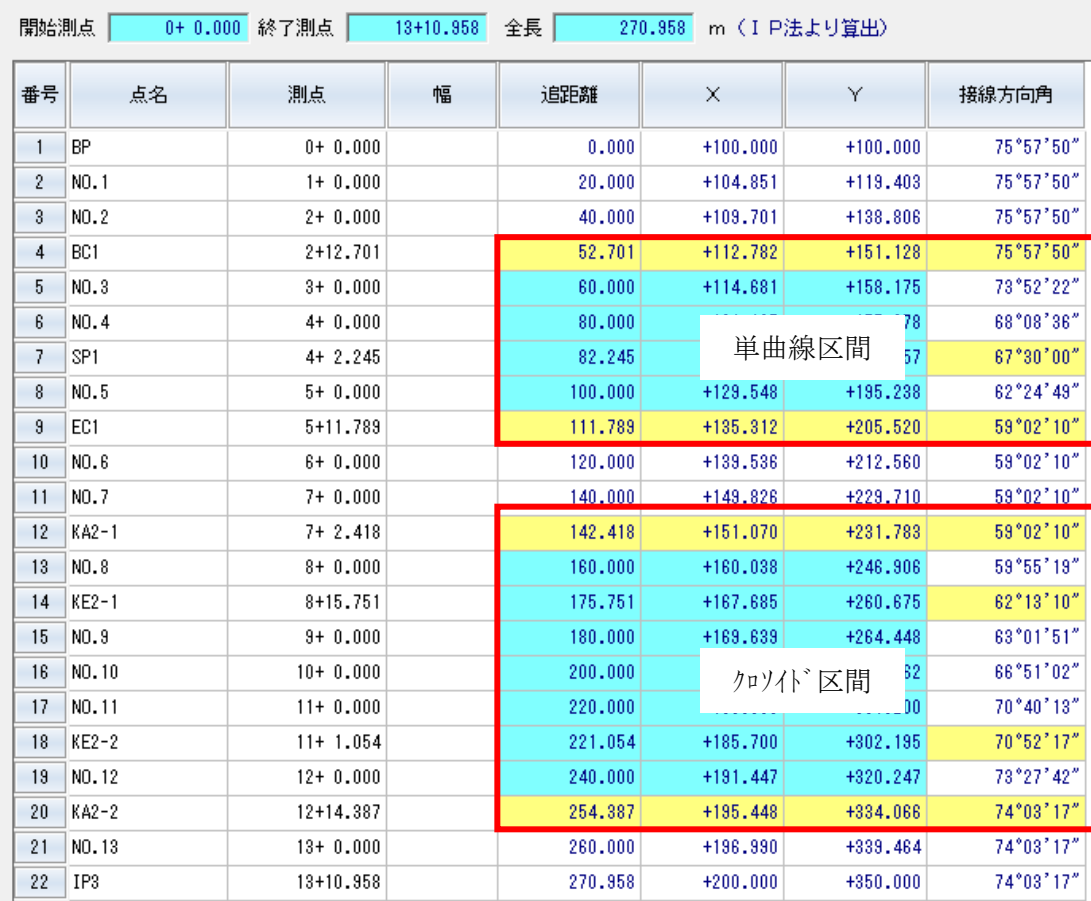

カーブの起点、終点 等を含んだ中間点の 座標値が計算されて います。

曲線区間は左図のよ うにセルが着色されて います。

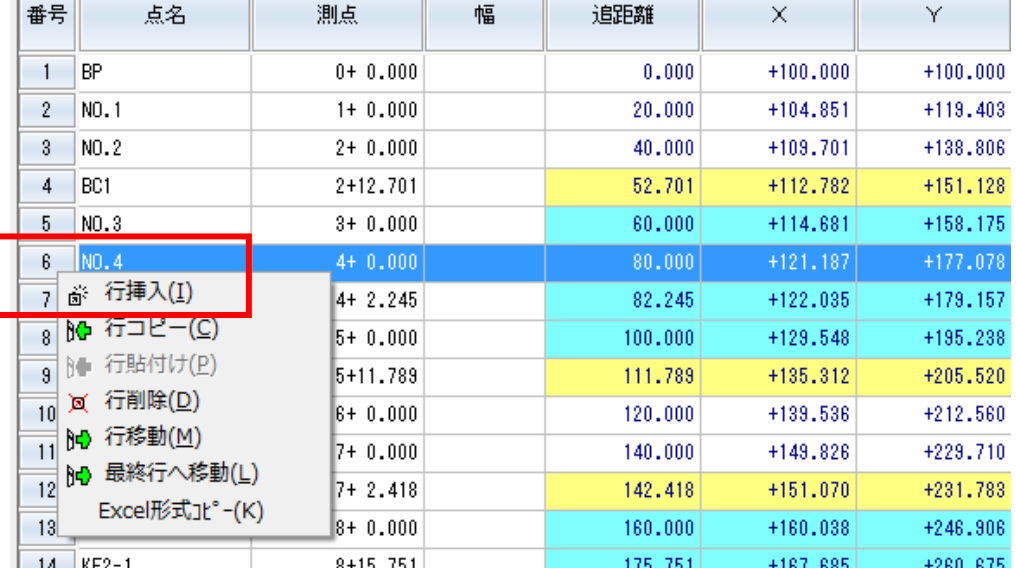

ここで任意の測点を追加可 能です。

曲線区間の「NO.3+10」の座 標値を追加します。

行番号「6」をクリックし、一行 選択した状態で右クリック→ 「行挿入」を行ってください。

【2列目】の測点のセルに、 「3+10」と入力します。

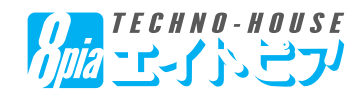

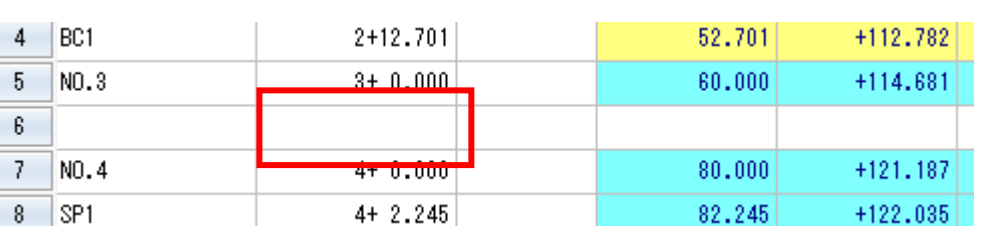

「3+10」と入力しEnterキーを押すと、下図のように、点名、追距離、X座標、Y座標、接線方向角が算出され ます。同様にして、任意の測点を追加可能です。

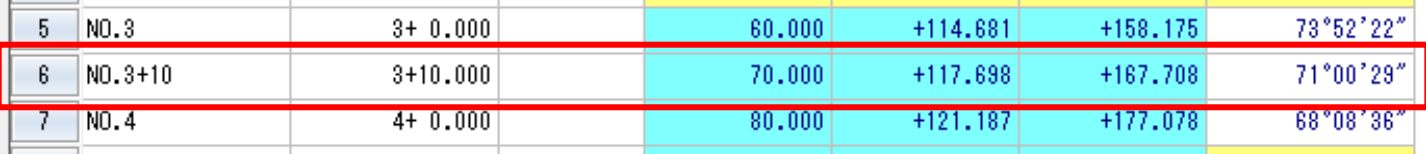

予め求めたい測点を細かく設定することもできます。その場合は「IP法座標計算」の「求点間隔」を設定し、再度 「計算出力」を行ってください(+10の測点を算出したい場合は、求点間隔:10)

また不要な測点は、行番号を選択後、右クリックから「行削除」をすることによって、削除可能です。

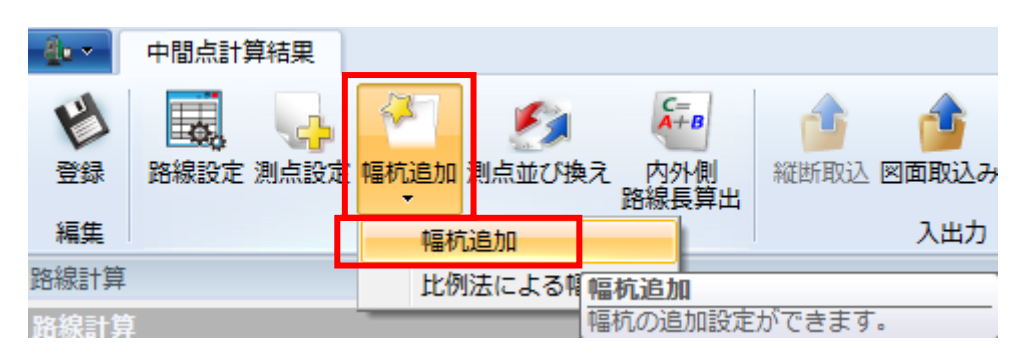

次に幅杭の計算を行います。

「幅」のセルに手入力も可能です が、ここでは一括で追加してみま す。

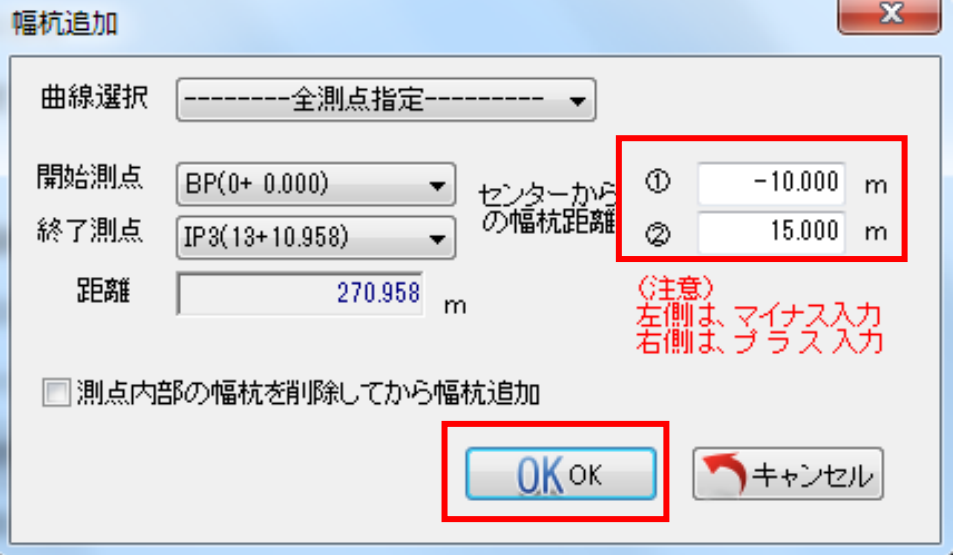

画面上「幅杭追加」ボタンから 「幅杭追加」を選択すると、左の ウィンドウが開くので、センターから の幅杭距離を入力してください。

ここでは、

①に「-10」、②に「15」としま す。

※左側はマイナス、右側はプラス 入力になります。

さらに「幅杭」を追加したい場合は、この「幅杭追加」を繰り返して行ってください。

幅杭が増えすぎてしまった場合は、「測点内部の幅杭を削除してから・・・」にチェックを入れて算出することにより、 以前の幅杭を消して、改めて幅杭追加が可能です。

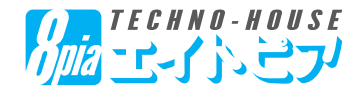

18

19 20

21

 $22$ SP<sub>1</sub>

23 24

25 NO.5

 $26\,$ 

NO.3+10R15

NO.4

NO.4L10

NO.4R15

SP1L10

SP1R15

 $N0.5L10$ 

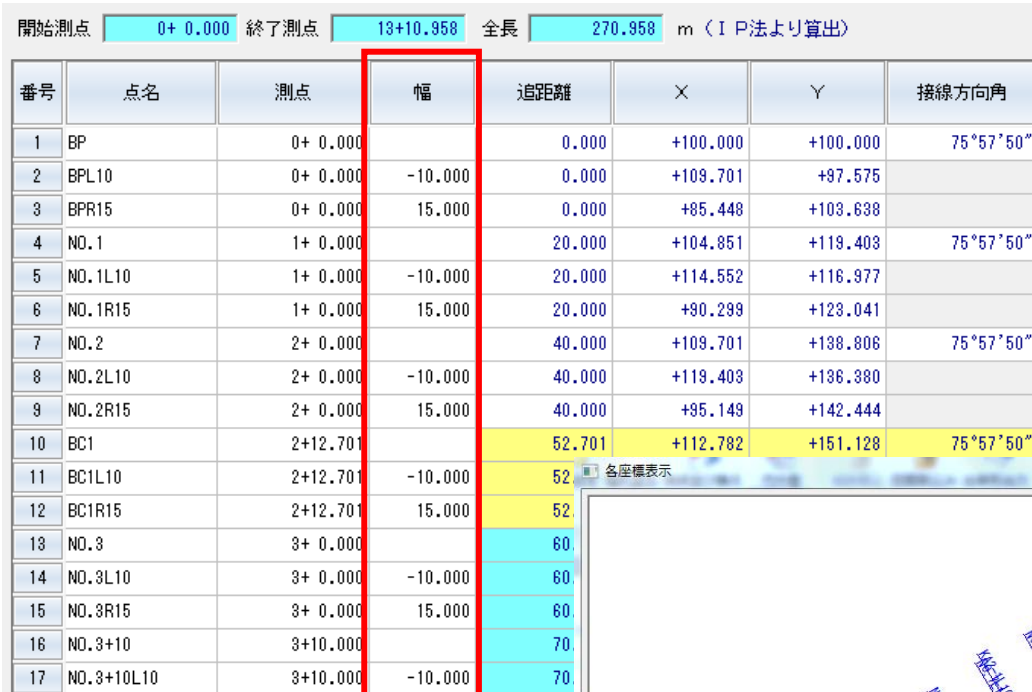

設定した幅杭が追加され ます。

「L10」という点名の測点 は、センターから左側に1 0m、「R10」は右側に1 5mの場所の座標点に なっています。

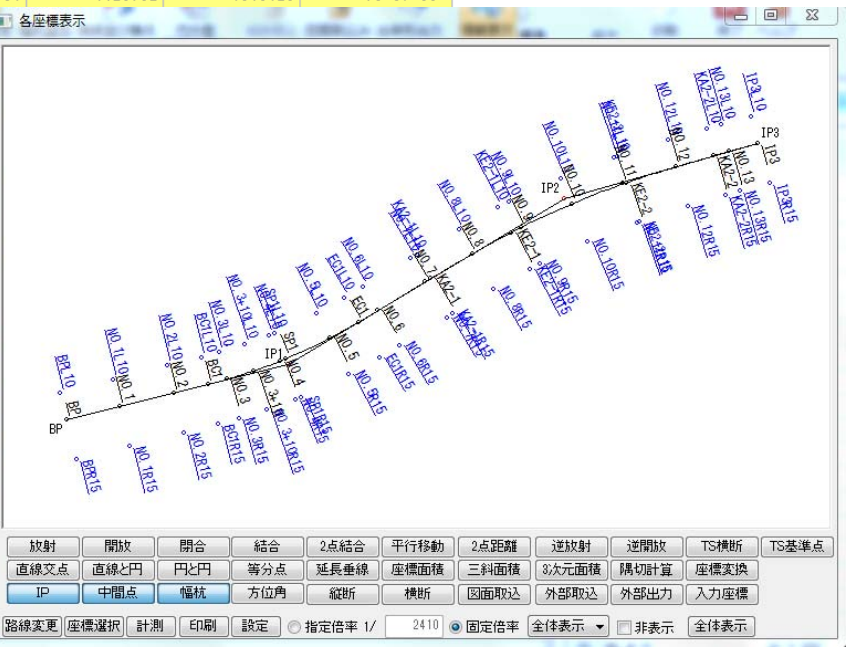

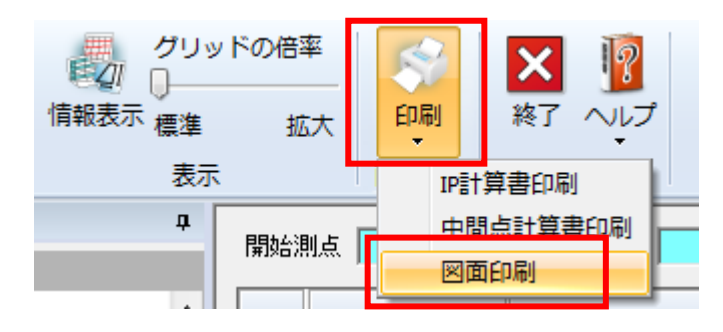

 $3 + 10.000$ 

 $4+0.000$ 

 $4 + 0.000$ 

 $4 + 0.000$ 

4+ 2.245

 $4 + 2.245$ 

4+ 2.245

 $5 + 0.000$ 

 $5 + 0.000$ 

15.000

 $-10.000$ 

15,000

 $-10.000$ 

15.000

 $-10.000$ 

 $70$ 

 $80<sup>2</sup>$ 

 $80$ 

 $\overline{80}$ 

82

 $\overline{82}$ 

82

 $100$ 

 $100$ 

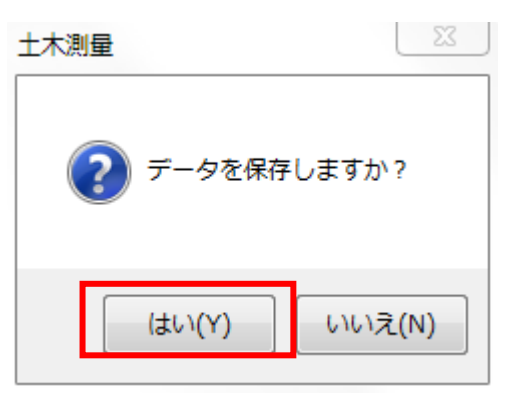

#### 現在の路線をCAD図面に出力することができます。

画面上「印刷」ボタンから「図面印刷」をクリックしま す。データを保存しますか?と聞かれるので「はい」を 選択してください。

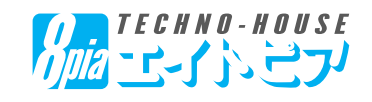

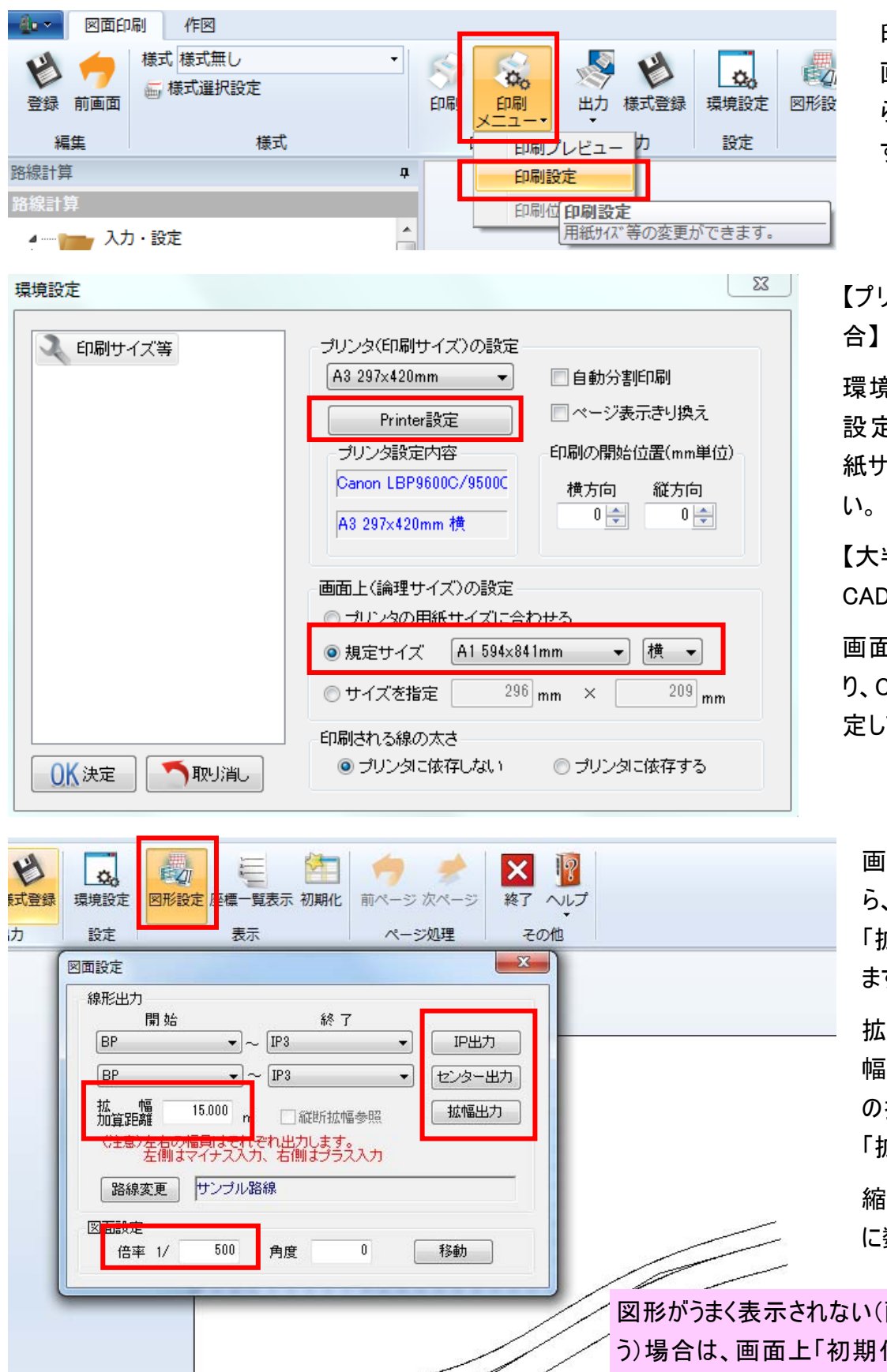

印刷画面へ移動します。 画面上「印刷メニュー」か ら「印 刷 設 定」を 行 いま す。

【プリンタで直接印刷する場

環境設定ウィンドウの「Printer 設定」からプリンタの種類、用 紙サイズ、向きを設定してくださ

【大判が印刷できない環境で、 CAD図面に出力したい場合】

画面上(論理サイズ)の設定よ り、CAD図面サイズ、向きを設 定してください。

画面上「図形設定」ボタンか ら、「IP出力」「センター出力」 「拡幅出力」を行うことができ ます。

拡幅を出力する場合は、「拡 幅加算距離」にセンターから の拡幅距離を入力してから 「拡幅出力」をクリックします。

縮尺は「図面設定」の倍率 に数値入力してください。

図形がうまく表示されない(画面外に表示されてしま う)場合は、画面上「初期化」ボタンを押して、再度 作業を行ってください。

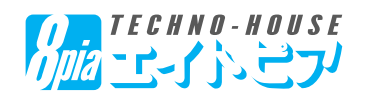

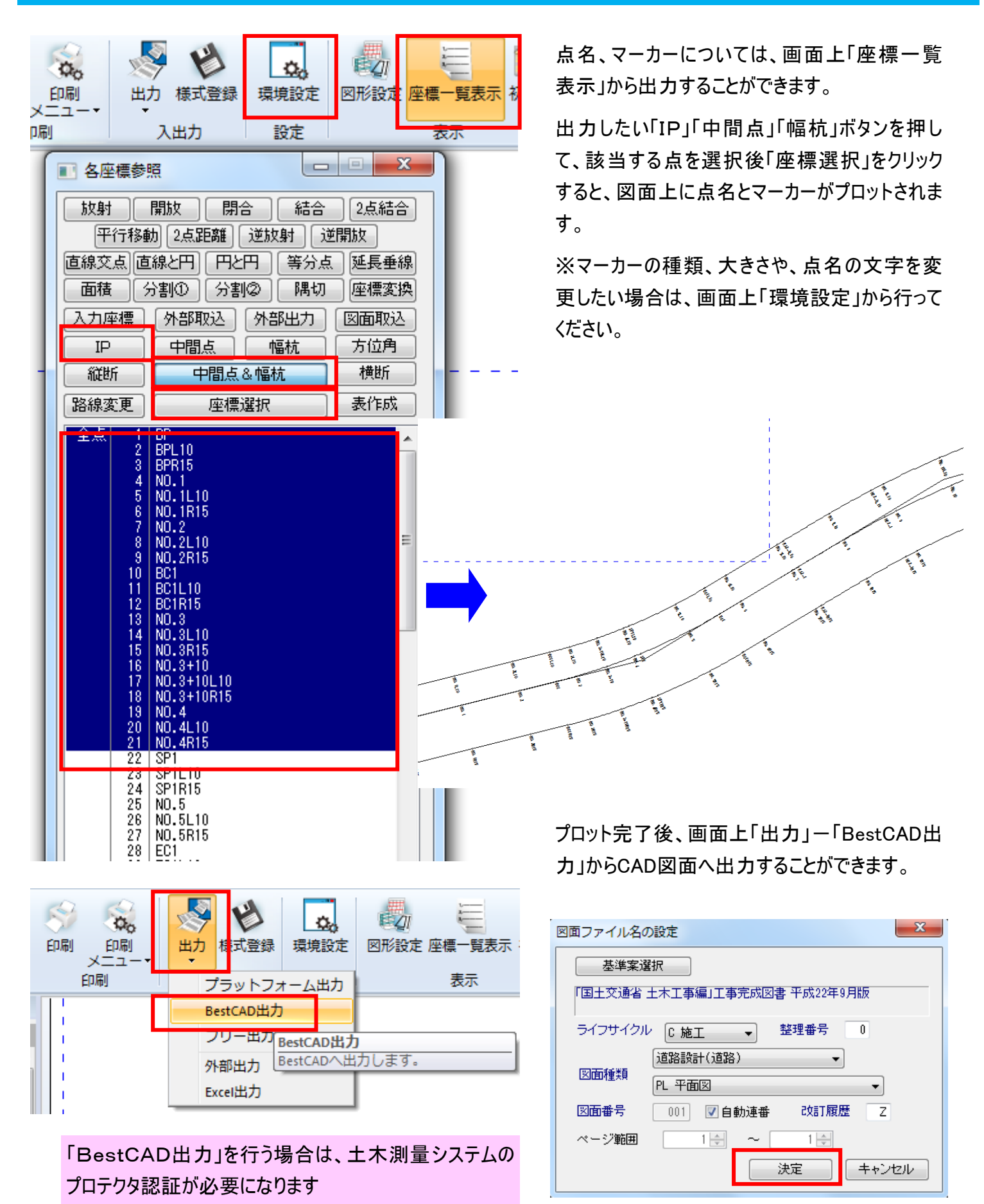

*FECHNO-HOUSE* 

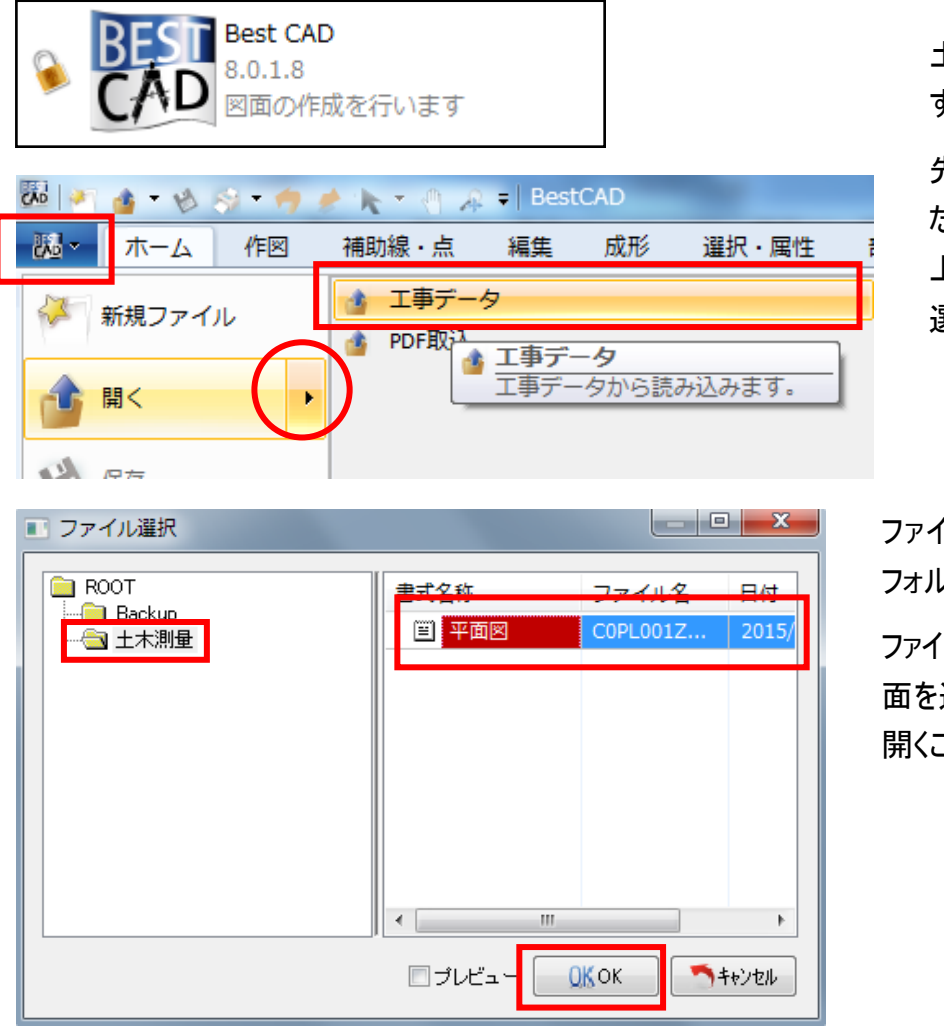

土木測量システムを一旦終了しま す。

先ほどの「土木測量システム」を使っ た工事から「BEST-CAD」を開き、左 上アイコンから「開く一工事データ」を 選択してください。

ファイル選択ウィンドウから「土木測量」 フォルダを選択します。

ファイル名が表示されるので、該当する図 面を選択後「OK」ボタンを押して図面を 開くことができます。

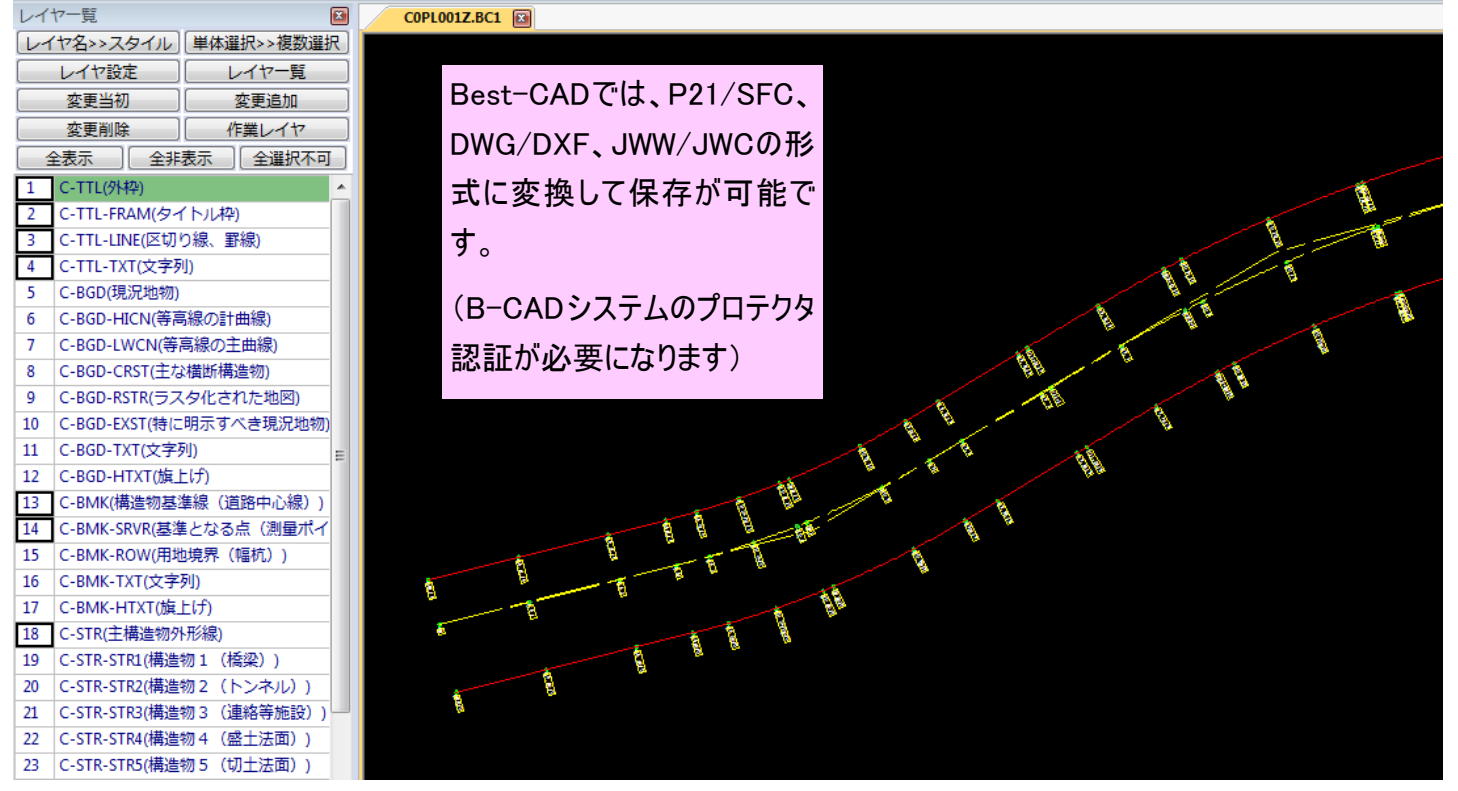

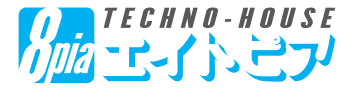

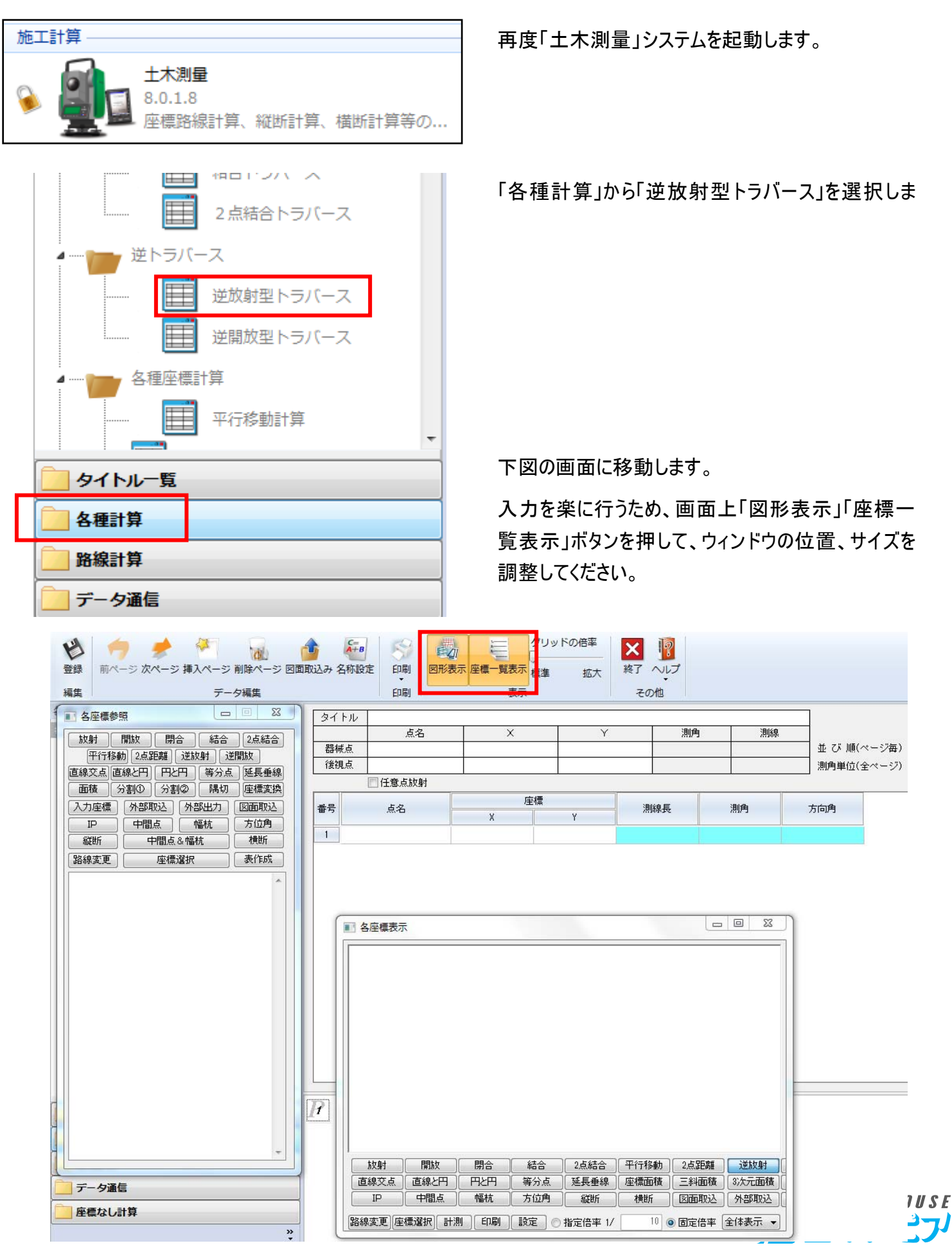

器械点(TS等を設置する点)を選択します。ここでは各座標参照ウィンドウより「IP」ボタンを押して、表示され た座標一覧より、「IP1」を選択してください。

![](_page_14_Figure_2.jpeg)

後視点(0セットする点)を選択します。ここでは各座標参照ウィンドウより「IP2」を選択してください。

![](_page_14_Figure_4.jpeg)

![](_page_14_Picture_5.jpeg)

同様にして、観測点を選択します。ここでは各座標参照ウィンドウより「中間点&幅杭」ボタンを押して、表示され た座標一覧より、観測したい点を選択してください。

![](_page_15_Figure_2.jpeg)

![](_page_15_Figure_3.jpeg)

![](_page_15_Picture_4.jpeg)

![](_page_16_Picture_51.jpeg)

![](_page_16_Picture_52.jpeg)

「各座標参照」ウィンドウを利用するとき、「入力座標」ボ タンの押すと、先ほど入力した点が入っています。

「5.データ通信機能」からSIMA、CSV等のファイルを 読み込んだ場合、「外部取込」から選択することができま す。

「路線変更」ボタンを押すと、同一工事の別路線で利用 している座標値を利用できます

![](_page_16_Picture_6.jpeg)

![](_page_17_Picture_124.jpeg)

面取込み」から、CAD図面 ・を取得することができます。

AD図面形式は、P21・SFC・ 尤となります。

を用いて、AutoCAD、JW-CAD等の図面も読込·変換

 $\bullet$ 

「平面図取込」ウィン ドウ左上「ファイル」ー 「ファイルを開く」から、 読み込みたい平面図 や路線図を選択しま す。

下図の「1.基準座標X」のセルを選択し、CAD図面上の「座標が分かっている」ポイントをクリックします。 ※基準座標は、正確な点を選択するようにしてください。

![](_page_17_Figure_7.jpeg)

「1.基準座標X」「座標Y」の数値が取得されますので「変換座標X」「座標Y」に実際の現場の座標値を入力して くさい。同様にして、もう1点の基準座標、変換座標も入力します。

![](_page_18_Figure_2.jpeg)

![](_page_18_Picture_3.jpeg)

 $\overline{3}$  $\overline{4}$ 

 $\sqrt{5}$ 

以上で座標変換が 完了します。

この状態で、「図面 座 標 取 込 み」か ら CAD図面上のポイン トや、境界杭、集水 枡の角、道路の隅切 等の座標値を取得す ることができます。

![](_page_18_Picture_190.jpeg)

![](_page_18_Picture_7.jpeg)

![](_page_19_Figure_1.jpeg)

下図の画面に移動します。入力を楽に行うため、画面上「図形表示」-「縦断イメージ」ボタンを押して、ウィンドウ の位置、サイズを調整してください。

![](_page_19_Picture_62.jpeg)

縦断線形の基本情報を、下図を参考にして入力します。

![](_page_20_Figure_2.jpeg)

![](_page_20_Figure_3.jpeg)

・標準幅員「2.5」

と入力してください。

![](_page_20_Figure_6.jpeg)

![](_page_20_Picture_7.jpeg)

次に、縦断線形(測点、交点高、VCL)を入力します。

画面上「路線参照」-「主要点参照」をクリックしてください。

![](_page_20_Picture_10.jpeg)

![](_page_21_Figure_1.jpeg)

![](_page_21_Picture_127.jpeg)

「路線測点参照」ウィンド ウが開くので、「全測点表 示」にチェックを入れます。

路線測点から、測点を選 択することができます。こ こでは左図の測点をクリッ クし「座標選択」を行って ください。

 $X + \pi$   $\mu$   $\infty$  Ctrl キーを押しながら、測点 名をクリックすると、複数 の測点をまとめて選択す ることができます

![](_page_21_Picture_128.jpeg)

交点高、拡幅、方勾配の変化点が路線測点以外にある場合は、「測点」のセルに直接入力することもで きます。

![](_page_21_Picture_8.jpeg)

![](_page_22_Picture_85.jpeg)

左図を参考にして、 「交点高」「VCL」を 入力してください。

バーチカルは、前後 の勾配と区間長によ り計算することができ ます。

図形表示の「縦断 表示」に、左のような 形の図形が表示され ます。

※極端に形が違う場 合は、入力した値が 間違えている可能性 があるので、確認して ください。

13+10.958

同様にして、左側、右側の勾配、幅員をそれぞれ入力します。

勾配や幅員の変化が発生しない区間については、空欄でかまいません。

![](_page_22_Picture_86.jpeg)

![](_page_22_Picture_9.jpeg)

番号

 $\overline{5}$ 

h9

 $1$  RP

 $\overline{2}$  NO.1

 $3$  NO. 1+5

kio d

行插入(I 談

**NO 行コピー(C)** 

N● 行貼付け(P)

**x** 行削除(D)

10 行移動(M)

最終行へ移動(L)

Excel形式コピー(K)

点名

測点

 $0 + 0.000$ 

 $1+0.000$ 

 $1+5.000$ 

 $2 + 0.000$ 

 $2 + 15.000$ 

 $3 + 0.000$ 

 $3 + 5.000$ 

 $4 + 0.000$ 

 $4 + 2.245$ 

4+15.000

 $5 + 0.000$ 

追距離

 $0.000$ 

 $20.000$ 

25.000

40,000

55,000

60,000

65,000

30,000

82.245

95,000

100,000

![](_page_23_Figure_1.jpeg)

入力を確認したら、画面上「計 算出力」ボタンを押してください。

![](_page_23_Picture_3.jpeg)

データを保存しますか?というウィンドウが出るので、「はい」を押 してください。

自動的に縦断計算の「縦断中間点」メニューに移動します。

![](_page_23_Picture_385.jpeg)

左側

2,500

2,500

2,500

 $2.500$ 

2.500

2,500

2,500

100.513

100,700

100.888

101-309

101.348

101.450

101.450

 $-2.000$ 

 $-2,000$ 

 $-2,000$ 

 $-2,000$ 

 $-2.000$ 

 $-2,000$ 

 $-2,000$ 

予め設定しておいた測点・求 点間隔の「計画高(バーチカ ル を 考 慮 し た 高 さ) 」、「拡 幅」「片勾配」が計算されて います。

画面上「図形表示」から各イ メージを表示させることもでき ます。

地盤高 計画高 勾配 幅目 計画高  $-2.000$  $2,500$ 99.950  $100 - 000$  $-2,000$ 99,950  $100.000$ 2,500  $100.000$  $-2,000$ 2,500 99.950 ます。  $-2,000$ 2.500 100.091 100.141  $100.480$  $(00, 43)$ ö

100,563

100,750

100.938

101-359

101.398

101.500

101,500

曲線

 $\circ$ 

 $\circ$ 

 $\circ$ 

 $\circ$ 

ெ

 $\overline{\circ}$ 

 $\circ$ 

ここで任意の測点を追加可能です。

バーチカル区間の「NO.2+5」の測点を追加し

行番号「5」をクリックし、一行選択した状態 で右クリック→「行挿入」を行ってください。

![](_page_23_Picture_13.jpeg)

![](_page_24_Picture_113.jpeg)

【2列目】の測点のセ ルに、「2+5」と入力 し、Enterキーを押し てください。

左図のように、点名、 追距離、計画高(左 右の勾配、幅員、計 画高)が算出されま す。

同様にして、任意の 測点を追加可能で す。

予め求めたい測点を細かく設定することもできます。その場合は「縦断計画入力」の「求点間隔」を設定し、再度 「計算出力」を行ってください(+10の測点を算出したい場合は、求点間隔:10)

また不要な測点は、行番号を選択後、右クリックから「行削除」をすることによって、削除可能です。

![](_page_24_Picture_114.jpeg)

地盤高、実測地盤高を入力し、縦断図 を作成することもできます(実測地盤高 は画面上の「実測入力」を押すと入力で きる状態になります)

![](_page_24_Picture_115.jpeg)

今回は「地盤高」の 部分に左表の値を 入力してください。

![](_page_24_Picture_11.jpeg)

縦断印刷

 $\Delta$ 

三篇

3323

ππ

前画面

編集

作図 様式 様式無し

二 様式選択設定

様式

 $\mathbf{a}$ 

b-

香绿

路線計算

![](_page_25_Picture_1.jpeg)

 $\overline{\phantom{0}}$ 

FDR

 $\phi_{\rm o}$ 

**Englis** 

印刷設定

印刷位印刷設定

出力 様式登録

ルコーカ

測点選択

EG<sub>1</sub>

印刷

現在の路線をCAD図面に出力することがで きます。

画面上「印刷」ボタンから「図面印刷」をク リックします。データを保存しますか?と聞か れるので「はい」を選択してください。

> 印刷画面へ移動します。画面上 「印刷メニュー」から「印刷設定」 を行います。

![](_page_25_Figure_5.jpeg)

【プリンタで直接印刷する場合】

環境設定ウィンドウの「Printer設 定」からプリンタの種類、用紙サイ ズ、向きを設定してください。

【大判が印刷できない環境で、 CAD図面に出力したい場合】

画面上(論理サイズ)の設定よ り、CAD図面サイズ、向きを設定 してください。

縦断図が表示されます。

設定した用紙に印刷したり、 CAD図面に出力することができま す。

![](_page_25_Picture_12.jpeg)

![](_page_26_Figure_1.jpeg)

画面上「環境設定」より、文字の大 きさ、線の色、表示項目等を設定し ます。

環境設定  $\mathbf{J}_k$ 縦断図設定 縦断図設定1 ■倍率を用紙サイズに合わせる。 van die Estre  $379$ 横幅  $m<sub>0</sub>$ 3. 表題名称変更 縦倍 1/ [ 105] 横倍 1/ 804  $256$ 縦幅  $m<sub>0</sub>$ 3 对/服定 J ベンチマーク設定 文字設定 縦断図設定2 表示単位  $\overline{2.0}$ <sub>m</sub>  $\begin{bmatrix} \text{mm} \\ \text{mm} \end{bmatrix}$ 間隔 フォント設定  $\overline{90.0}$ <sub>m</sub> 四捨五入 ▼  $DL =$ フォント名称 MS 明朝  $\overline{0.0}$ <sub>m</sub> 差の表示単位 追加距離  $\begin{bmatrix} \text{mm} \\ \text{mm} \end{bmatrix}$ 目盛上限  $\overline{m}$ 勾配表示桁数 第3位 ▼ 「取消し OK決定

「縦断図設定」より、図面の縮尺 やDLを設定することができます。

縮尺を任意の値にしたい場合は 「倍率を用紙サイズに合わせる」 のチェックを外し、数値を入力して ください。

![](_page_26_Figure_6.jpeg)

![](_page_26_Picture_7.jpeg)

「表示項目設定」より、縦断図に 表示したい項目と順番を設定で きます。

チェックを入れた項目が縦断図に 表示されます。項目の大きさは、 出力する紙にあわせて調整しま す。

左図を参考にして設定してくださ  $\mathsf{L}_{\lambda}$ 

項目の名称は「表題名称変更」 から行うことができます。

変更後、最初の名称に戻したい 場合は「初期化」を押してくださ い。

設定が完了したら「OK」をクリック します。

![](_page_26_Picture_14.jpeg)

![](_page_27_Figure_1.jpeg)

「BestCAD出力」を行う場合は、土木測量システムの プロテクタ認証が必要になります

設定完了後、画面上「出力」-「BestCAD出 力」からCAD図面へ出力することができます。

![](_page_27_Picture_127.jpeg)

![](_page_27_Picture_5.jpeg)

土木測量システムを一旦終了します。

先ほどの「土木測量システム」を使った工事から「BEST-CAD」を 開き、左上アイコンから「開く一工事データ」を選択してください。

![](_page_27_Picture_8.jpeg)

![](_page_27_Picture_9.jpeg)

土木測量フォルダに、先ほどの縦断図が出力されて います。

Best-CADでは、P21/SFC、 DWG/DXF、JWW/JWCの形 式に変換して保存が可能で す。

(B-CADシステムのプロテクタ 認証が必要になります)

![](_page_27_Figure_13.jpeg)

![](_page_28_Picture_39.jpeg)

下図の画面に移動します。入力を楽に行うため、画面上「情報表示」-「横断表示」ボタンを押して、ウィンドウの 位置、サイズを調整してください。

![](_page_28_Picture_40.jpeg)

![](_page_28_Picture_4.jpeg)

![](_page_29_Picture_159.jpeg)

横断データの入力を行います。

縦断線形が計算されている測点を 入力した場合は、道路横断部分の 情報が参照されて自動入力されま す。

例えば「測点」に「1」と入力すると、 左図のように縦断線形から道路のC L、左右端の情報が反映されます。

その後、それぞれの属性の、距離と 高さのデータを入力して、横断情報 を構成していきます。距離・高さの入 力は以下のように行います。

![](_page_29_Picture_160.jpeg)

(例3) 水平距離・高さの直接入力

水平距離「10m」、高さ「-2m」

(例1) 水平距離と、勾配「%」の入力 水平距離「10m」、勾配「-20%」

【入力対応表】 インファイン(例1)水平距離と、勾配「%」の入力 (例2)水平距離と、傾き(1:x)の入力 水平距離「10m」、傾き「1:-5」

![](_page_29_Figure_12.jpeg)

(例4) 斜距離・高さの直接入力 斜距離「10m」、高さ「ー2m」

![](_page_29_Figure_14.jpeg)

(例5) 斜距離と勾配「%」の到達点

斜距離「10m」、勾配「-20%」

![](_page_29_Figure_17.jpeg)

![](_page_30_Figure_1.jpeg)

![](_page_30_Figure_2.jpeg)

![](_page_30_Figure_3.jpeg)

横断データの入力を行います。

縦断線形が作成されている場 合、一括で横断図を作成する測 点を指定することができます。

画面上「縦断取込」ボタンを押し て、表示される測点を選択してく ださい。

※キーボードの「Ctrl」キーを押し ながら、測点名をクリックすると、 複数の測点をまとめて選択するこ とができます。

【選択NO.】

BP、NO.2、NO.4、NO.6、NO.8、 NO.10、NO.12、IP3

選択した測点の横断データを、左図のよ うに、取り込むことができます。

![](_page_30_Figure_11.jpeg)

【前ページ】入力ページが複数存在する場合に、 現在表示しているページの前に移動します。

【次ページ】現在表示しているページの次に移動 します。次ページが無い場合にはページを追加し ます。

【挿入ページ】入力ページが複数存在する場合 に、現在表示しているページと次のページの間 に、新たにページを追加挿入します。

【削除ページ】横断ページ削除画面を表示し、 削除したいページを選択削除できます。

![](_page_30_Picture_16.jpeg)

![](_page_31_Figure_1.jpeg)

地盤データの入力を行います。

手入力の他に、画面上「入力と取込 み」から「地盤入力」を行うことができ ます。

![](_page_31_Picture_127.jpeg)

![](_page_31_Picture_128.jpeg)

「入力設定」ボタンから手動で現況 地盤データを入力する場合は、左の ように入力します。

「GH」がセンターの地盤高になりま す。センターから左、右それぞれの地 盤線の距離、高さを入力してください (左側の距離はマイナスで入力する 必要はありません)

入力が完了したら「設定」ボタンをク リックすると、入力中の断面の「地盤」 データに反映されます。

同様にして他の測点にも、地盤入力 を行うことができます。

> 横断SIMAデータまたは、トプコ ン、ソキア社製デジタルレベルの データ取込も可能です(次頁参 照)

![](_page_31_Picture_11.jpeg)

![](_page_32_Figure_1.jpeg)

【参考】デジタルレベルのデータを取り込むことができます(現在、TOPCON,SOKIAのデジタルレベルに対応) センターを設定しセンターからの左右の距離を設定する事により、地盤線1~6に反映させる事ができます。

![](_page_32_Picture_76.jpeg)

【機種設定】 TOPCON又はSOKKIAの機種を選択します。

【ファイルを開く】 デジタルレベルから出力したファイル(CSV)を選択します。

【自動設定】 センター距離の入力を簡単に設定する事ができます。

【地盤出力】 センター距離の設定によるデータを出力します(右側のプレビュー表示が変更されます)

【保存】 現在のデータを保存します。

【前ページ】 横断表示の画面を前ページに移動します。

【次ページ】 横断表示の画面を次ページに移動します。

【水平距離→センター距離】 表の水平距離をセンター距離に複写します。

【描画設定】 右側のプレビューの線等の属性を変更する事ができます。

![](_page_32_Picture_13.jpeg)

![](_page_33_Picture_1.jpeg)

現況地盤線から計画線にぶ つかる法面(切土、盛土)を 自動算出することができま す。

画面上「入力と取込み」ー 「法面自動算出」をクリックし ます。

![](_page_33_Picture_178.jpeg)

![](_page_33_Picture_5.jpeg)

【左側法面設定】

法面の接続番号・・・法面を開始する(接続させる)番号を 入力します(自動算出)

路肩等を設定した場合はそちらの番号を指定します。

【法面算出基準】

法面を自動算出させる場合、法面を地盤線と交差する場 所で終了されます。どの地盤又は杭との接点で法面を算 出するか設定します。

#### 【法面の設定】

切土、盛土それぞれの1段目~4段目の傾きの設定を行 います。切土、盛土の区分は、FH(道路センター)より巾杭 高さが大きければ切土、小さければ盛土となります。

法面の傾き・・・法面の勾配を入力します。

法高・・・指定された法高毎にステップを作成します。

長さ・・・ステップの幅を入力します。

勾配・・・ステップの勾配を入力します。

最終法面高・・・最終法面の高さが指定された高さより大 きい場合にのみステップを作成するように調整できます。

【出力設定】

設定された条件に基づいて、法面の自動計算を行う位置 の指定を選択します。

左側出力・右側出力・両側出力の3つの条件から選択し てください。

![](_page_33_Picture_21.jpeg)

![](_page_34_Figure_1.jpeg)

![](_page_34_Figure_2.jpeg)

画面上「環境設定」の「寸法設定」から寸法線 や文字フォント、DL等を指定できます。

DLは各横断面ごとに設定が可能です。

全ての横断面に対し一括で設定したい場合は、 「全ページのDLを設定」ボタンをクリックしてくださ い。

![](_page_34_Picture_6.jpeg)

le v

Y

路線計算

線計算

登録 前画面

編生

構断作図

作図

쉋

環境設定

設定

 $E_{dl}$ 

面積表示 面積計算

面積

転

![](_page_35_Picture_276.jpeg)

「地盤設定」では、地盤線の線種・ 線幅・線色を設定できます。

発注者との地盤線確認等の立会が ある場合には「地盤記号を表示す る」にチェックを入れると、地盤線に記 号が表示されます。

![](_page_35_Figure_4.jpeg)

凰

構造物

初期化

構造物選択

構造物複写

 $-1$ 

ページ

勿選択

ジ処理

X

終了 ヘルプ

その他

「道路構造物設定」では各 要素の線種・線幅・線色を 設定できます。

初期状態では丁張用に「水 平距離&高さ」にチェックが 入っているので、横断図を出 力する際はチェックを外してく ださい。

横断図上に構造物を貼り付けたい場合 は、画面上「構造物」-「構造物選択」 から行うことができます。

また「構造物複写」から、他の測点に構 造物データ複写が可能です。

![](_page_35_Figure_9.jpeg)

複写先  $[1]$  BP || 2|| NO.2<br>| 3]| NO.4<br>| 4]| NO.6<br>| 5]| NO.10<br>| 7]| NO.12<br>| 8]| IP3 キャンセル HOUSE  $\eta$  and  $\eta$  is the set

![](_page_36_Figure_1.jpeg)

横断図の設定が完了したら、画面 上「前画面」ボタンを押して、横断入 力画面に戻ります。

> 横断図の印刷、CAD出力を行う ため、画面上「印刷」ー「横断図 印刷」をクリックします。

ŧЙ

図形設

印刷画面へ移動します。 画面上「印刷メニュー」か ら「印 刷 設 定」を 行 いま す。

![](_page_36_Figure_5.jpeg)

環境設定ウィンドウの「Printer設 定」からプリンタの種類、用紙サイ ズ、向きを設定してください。

【大判が印刷できない環境で、 CAD図面に出力したい場合】

画面上(論理サイズ)の設定より、 CAD図面サイズ、向きを設定してく ださい。

![](_page_36_Figure_9.jpeg)

白紙の用紙が表示されるので、画面上「測点選択」 より測点を選択します。

今回は「測点の一括選択」をクリックしてください。

![](_page_36_Picture_12.jpeg)

![](_page_37_Figure_1.jpeg)

(B-CADシステムのプロテクタ認証が必要になります)

 $-37-$ 

#### 【5.データ通信機能】

![](_page_38_Picture_1.jpeg)

データ通信機能を利用する場合は、 土木測量システムのライセンス認証 が必要になります

![](_page_38_Figure_3.jpeg)

 $\overline{a}$ 

前ページ 次ページ 挿入ページ 削除ページ | 通信設定 通信開

島間く

整理 -

ページ処理

座標データ出力

座標データ取

観測データ取

耺

 $\overline{1}$ 

新しいフォルダー

 $\mathbf{a}$ 

座標データ取り込み

データ通信

U

登録

編生

- 与语信

「データ通信」機能を使用して、様々な形式のデータ入出力が可能 です。今回は「座標データ取り込み」を行います。

【座標データ出力】 本システムで計算した座標値を、CSV、SIMA 形式での出力、TS通信ケーブルを用いた転送を行います。

【座標データ取り込み】 TS(データコレクター)から出力されたCSV、 SIMA形式のファイルの取込、TS通信ケーブルを用いた転送を行い ます。

【観測データ取り込み】 TSでの観測結果を、放射/開放/閉 合/結合/2点結合トラバースの各計算画面にコンバートできま す。

【モバイルへデータ出力】 TS-FIELDforMobile、PENTAX製DC-6E へのデータ転送(路線、縦断、横断、座標値)が可能です。

【モバイルデータの取り込み】 TS-FIELDforMobile、PENTAX製 DC-6Eからデータ取り込みが可能です。

【TS施工管理データの出力/取り込み】 TS出来形管理用XML 形式でのデータ入出力が可能です。

【LandXML出力】 情報化施工(MC/MG等)で用いられる LandXML形式でのファイル出力が可能です。

> 取り込みたいファイル 形式が、

> CSVファイルの場合 「ファイル取込み」

SIMAファイルの場合 「SIMA座標取込み」 のボタンをクリックしま す。

左図のウィンドウが表示され るので、該当するファイルを選 択し「開く」をクリックしてくださ い。

![](_page_38_Picture_16.jpeg)

モバイルヘデ 更新日時 種類 名前 ☆お気に入り ■ ダウンロード 100 構造物図 2015/05/28 12:52 ファイル ■ デスクトップ 101 経構版図 (词川) 2015/05/28 12:52 ファイル 1.02 縦横断図 (道路) 2015/06/10 22:41 ファイル 9 最近表示した場所 1 03 TS出来形管理 2015/05/28 12:52 ファイル Google ドライブ 104 平面図 2015/05/28 12:52 ファイル **G** OneDrive 2015/05/28 12:52 ファイル 2014/08/07 0:32 图 3次元座標 (01~18) .CSV Microsof 日ライブラリ 图 3次元座標 (19~25) .CSV 2014/08/07 0:33 Microso 2012/06/04 11:33 国ドキュメント Microso en el segundo de la provincia de las 日ピクチャ  $H$  ビデオ  $\pm$  3.1 ファイル名(N): CSV形式(\*.CSV) 開<(0) キャンヤル

 $-38-$ 

グリッドの倍率

表示

▼ + + CAD図面データの検索

 $\mathsf{X}$ 

拡大

座標

 $\mathbb{H}$  +

Ω

樺淮

ファイル SIMA座標<br>取込み 取込み

点名

 $\vert x \vert$ 

Y

FI  $\circledcirc$ 

 $\mathbb{I}^{\mathbb{Q}}$ 

 $\circ$ 

高さ

終了 ヘルプ

その他

#### 【5.データ通信機能】

![](_page_39_Picture_144.jpeg)

座標データを取込むことがで きます。

不要な座標データは、ここで 行選択を行い、右クリックで 削除可能です。

また、「各種計算」メニューの 「座標入力」に、必要な点の みを反映させることができま す。

![](_page_39_Figure_5.jpeg)

![](_page_39_Figure_6.jpeg)

#### 【6.座標データを用いた面積計算】

![](_page_40_Figure_1.jpeg)

THE TECHNO-HOUSE

#### 【6.座標データを用いた面積計算】

![](_page_41_Figure_1.jpeg)

各座標表示ウィンドウ下の 「座標選択」を押した状態 で、3辺の頂点の座標を選 択していきます。

左図の場合は「01」「02」 「03」の順番でクリックしてい ます。

三角形にならない点を選択 (例えば「01」「02」「01」な ど)した場合は、面積の計算 ができないので、該当する行 を一旦削除したのち、再度3 辺の頂点を選択し直してくだ さい。

![](_page_41_Figure_5.jpeg)

同様にして、2つめの三角形 (02→03→04)。3つめの 三角形(03→04→05)を 選択します。

三角形の頂点は、どの順番 で選択してもかまいません。

ただし、必ず1つ前の三角形 の辺と接続するようにしてくだ さい。

![](_page_41_Picture_9.jpeg)

#### 【6.座標データを用いた面積計算】

![](_page_42_Figure_1.jpeg)

展開図データ出力

画面上「展開図へ出力」を押すと、左図のウィンドウが 出てくるので「展開図データ出力」をクリック。

![](_page_42_Picture_3.jpeg)

![](_page_42_Picture_4.jpeg)

■取消し

環境設定

3. 展開図出力

OK決定

土木測量システムを終了し、先ほど出 力した工事から「展開図作成」を開くと、 3次元座標データを用いた面積展開図 が完成しています。

展開図のシステム上でも、レイアウト や文字の調整、Best-CADへの出力 が可能です。

![](_page_42_Picture_7.jpeg)